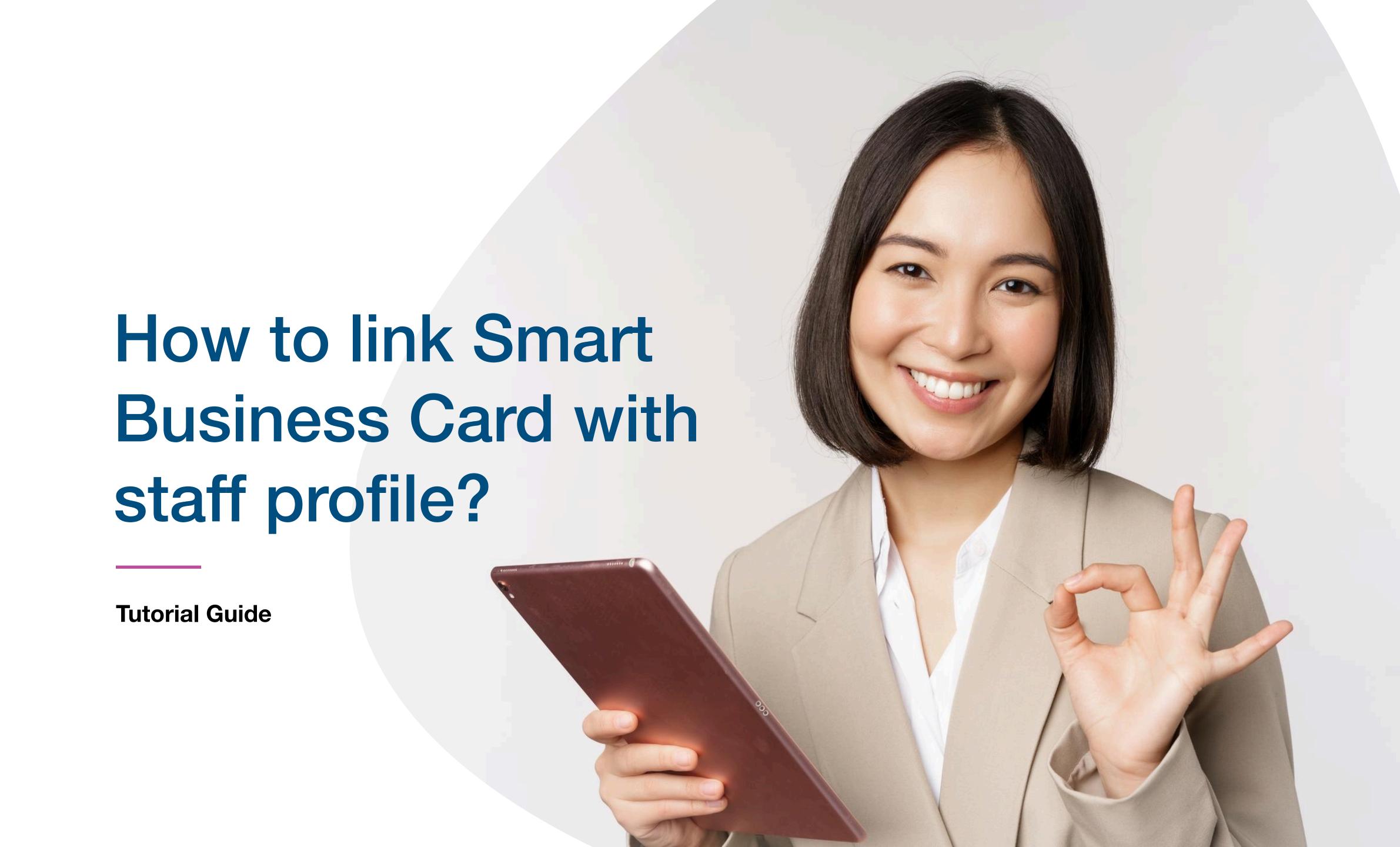

### Main Page Navigator

#### **Change Language**

#### **Smart Card**

You cannot actually change anything on this tab, you are only able to view the UID of the smart card allocated to you

#### **Staff List**

This is the page where you will spend most of you time on, this page enable you to add staff, edit info and delete of staff profile

#### **Batch Upload**

This allow you to export all staff info into excel and batch upload staff information by import excel

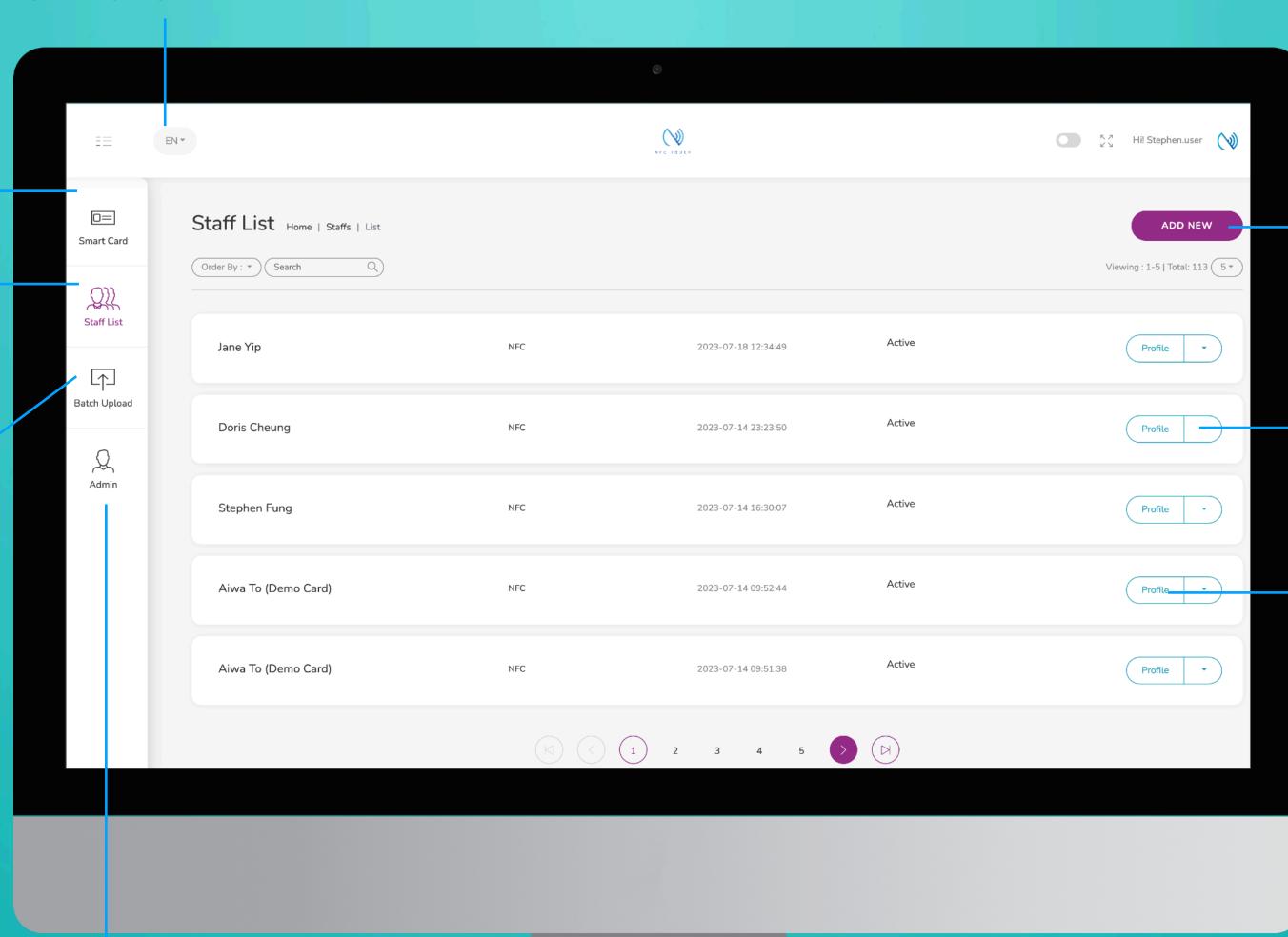

#### **Add New**

You can add new staff by clicking the button here.

#### Choose "Edit" or "Delete"

You can edit staff info or delete staff by clicking the button here.

#### **Profile**

You can view staff profile by clicking this button.

#### Admin

This tab allow admin to upload company logo, background image and company banner. The stats are also available in this section.

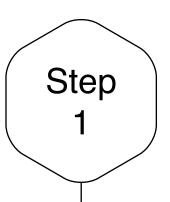

## Edit or Add New Staff

Click on the "Add New" button to add new staff, or alternatively, click on "Edit" button to amend the contact info of existing staff.

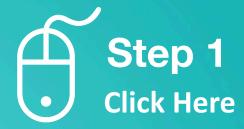

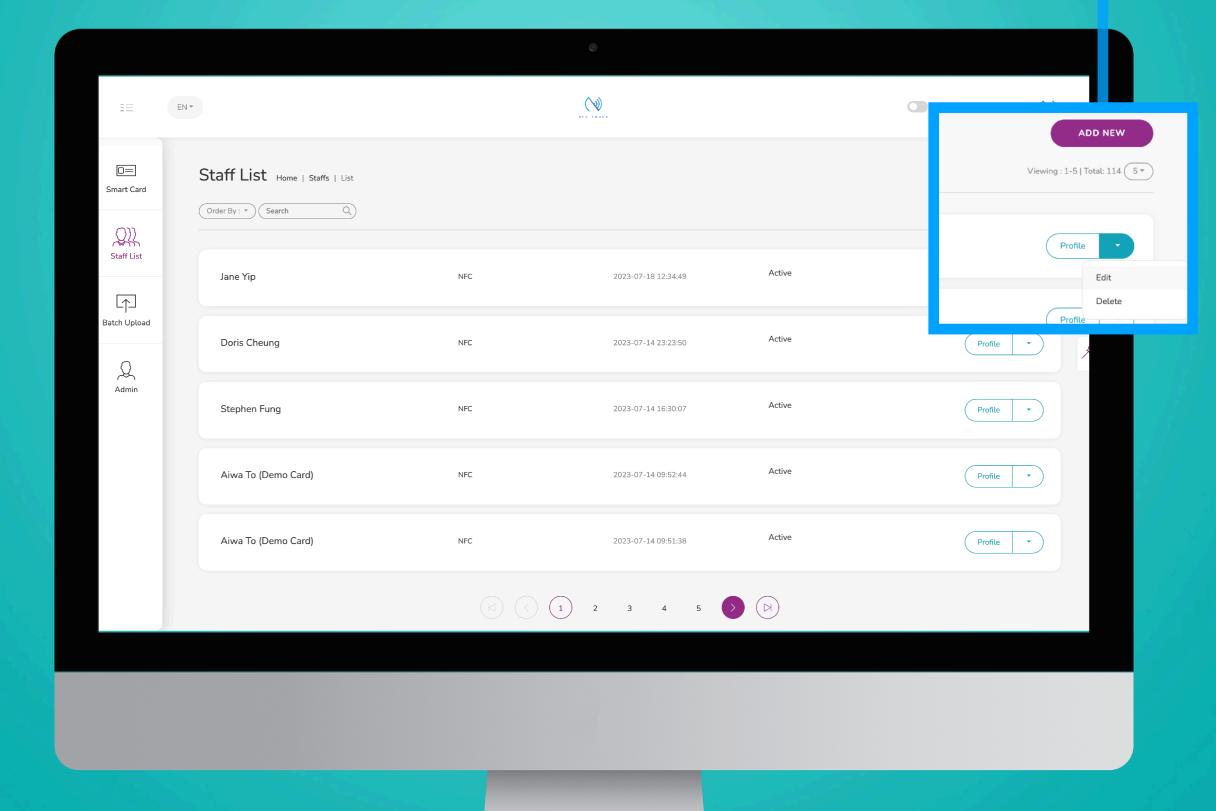

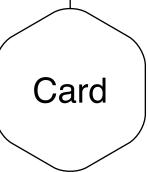

### Allocate Card

Each Smart Card has a UID, by choosing the UID number of the card, you will link this profile to such smart business card.

If you are unable to find such UID, it means that either the card has already been allocate to another staff or the card isn't issued by us.

Step 2
Allocate
Card UID
to staff
profile

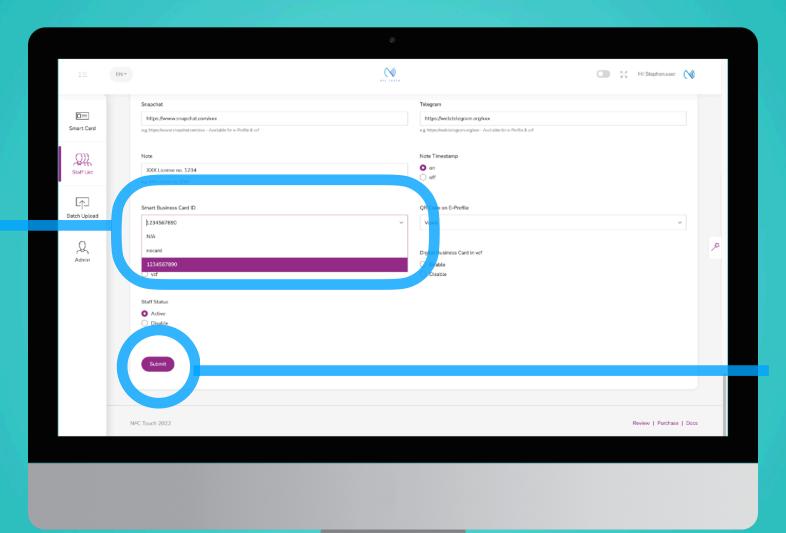

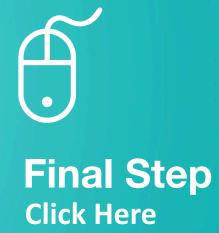

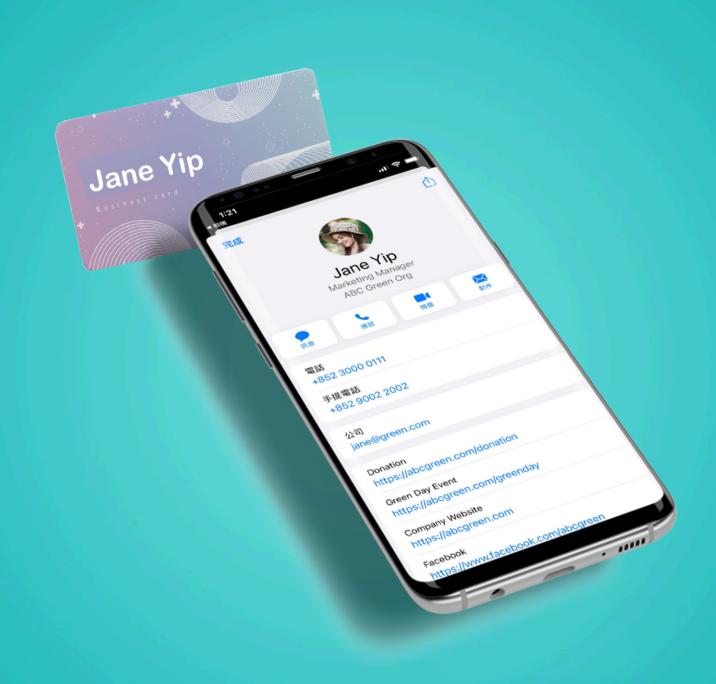

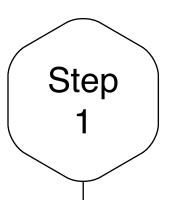

### Transfer Card

If you would like to transfer an existing card from your previous/current staff to your new staff. First, please goto your existing staff profile and click on "Edit"

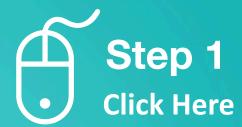

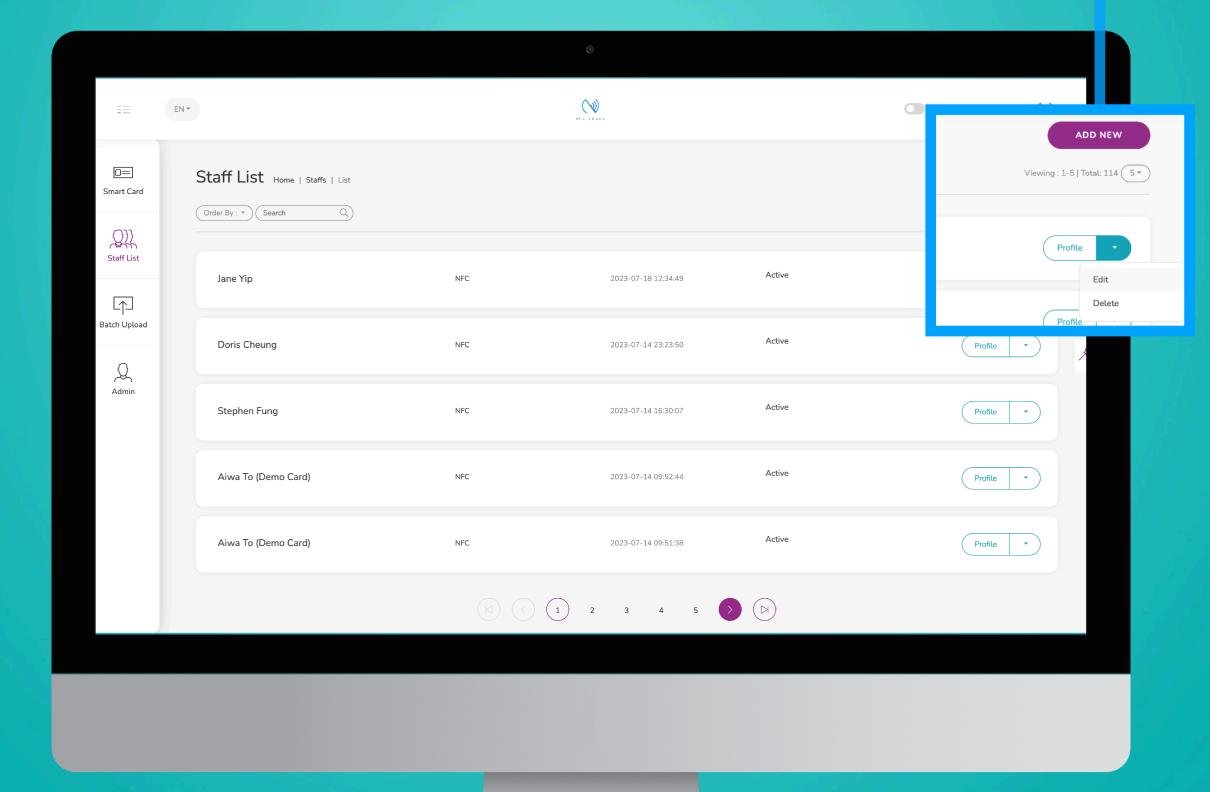

## Set SmartCard UID to "NA"

Step 2

By setting the "Smart Business Card ID" to "NA", you are un-linking this staff profile with their original card. Don't forget to hit "Submit".

Only after you have set it to "NA" the card is then available for another profile to link this card to. Step 2
Set Card
UID to
"NA"

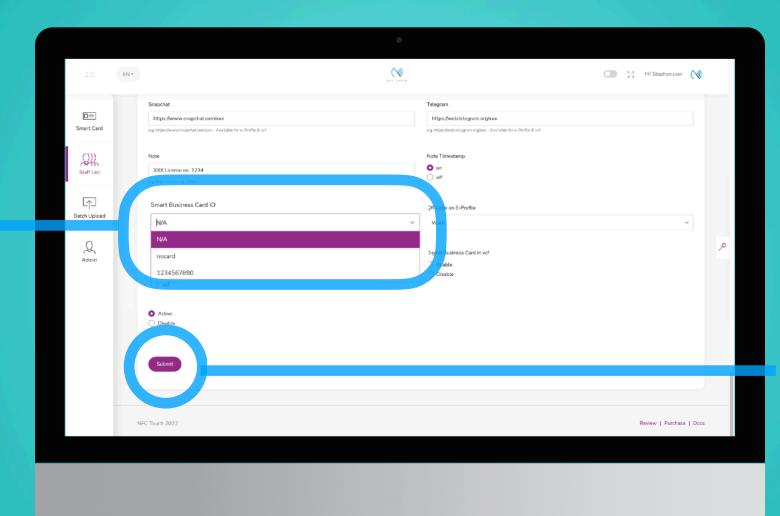

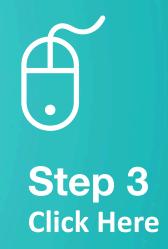

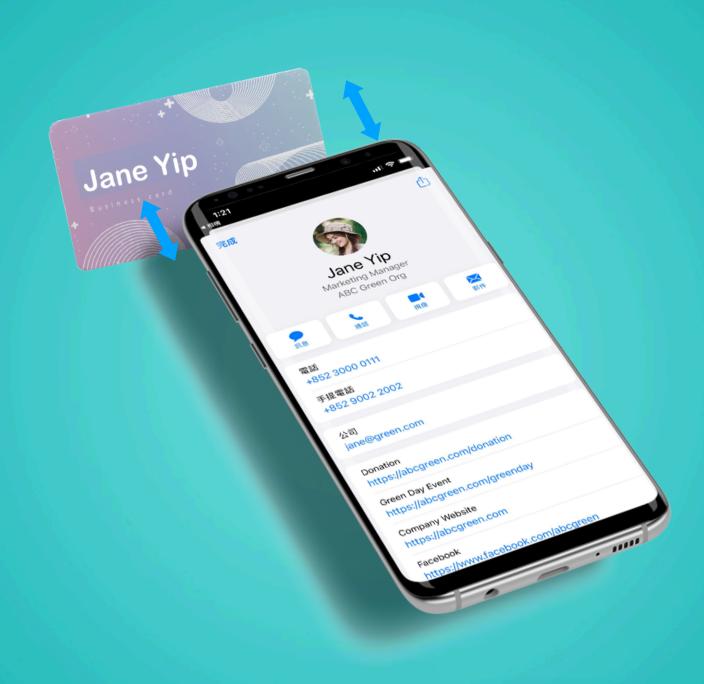

### Go to New Staff's Profile Edit Page

Step 4

You can either create a new staff by clicking on "ADD NEW", or click on "EDIT" if the new staff profile has already been created.

# Pick the ID with your new staff profile

Step 5

You should be able to pick the UID of your card from this dropdown here with this new profile. Don't forget to click on "Submit" button when done!

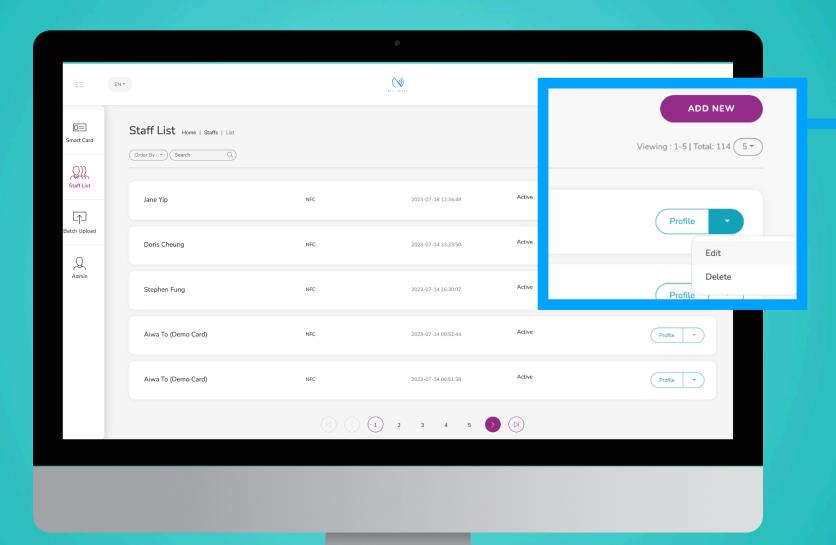

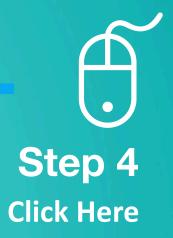

Step 5
Allocate
Card UID
to staff
profile

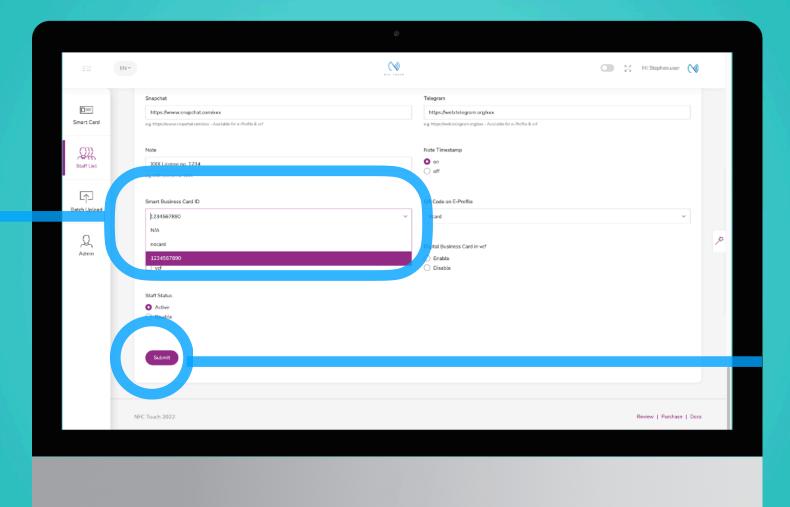

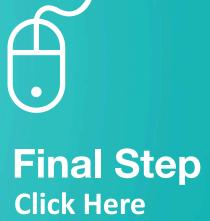